# **Rosemount ™ 2410 Tank Hub**

# Sakura emulation instruction

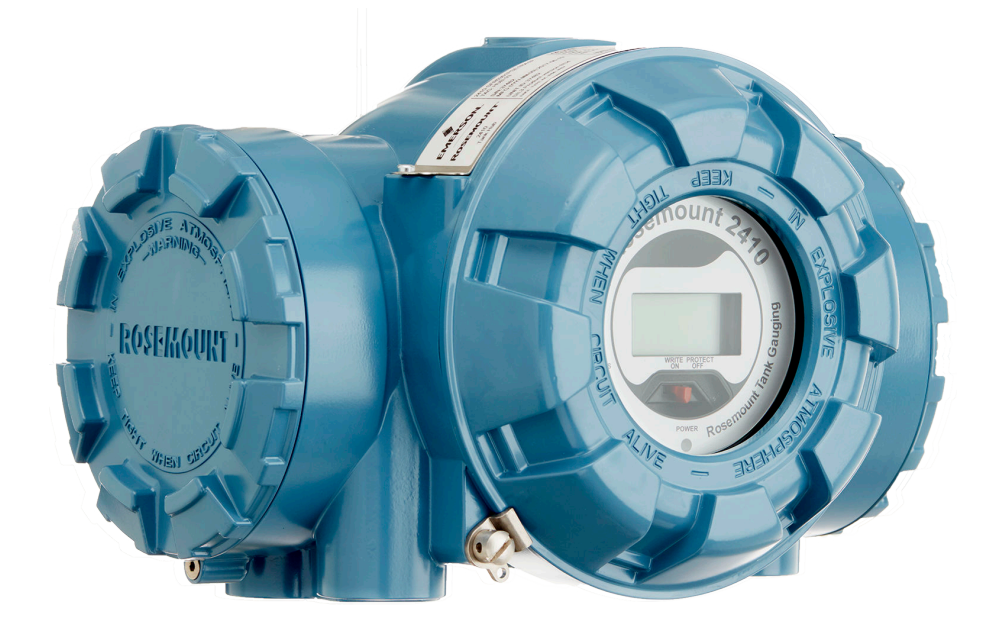

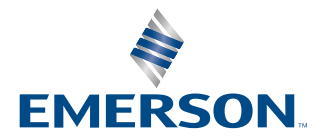

**ROSEMOUNT** 

# **Contents**

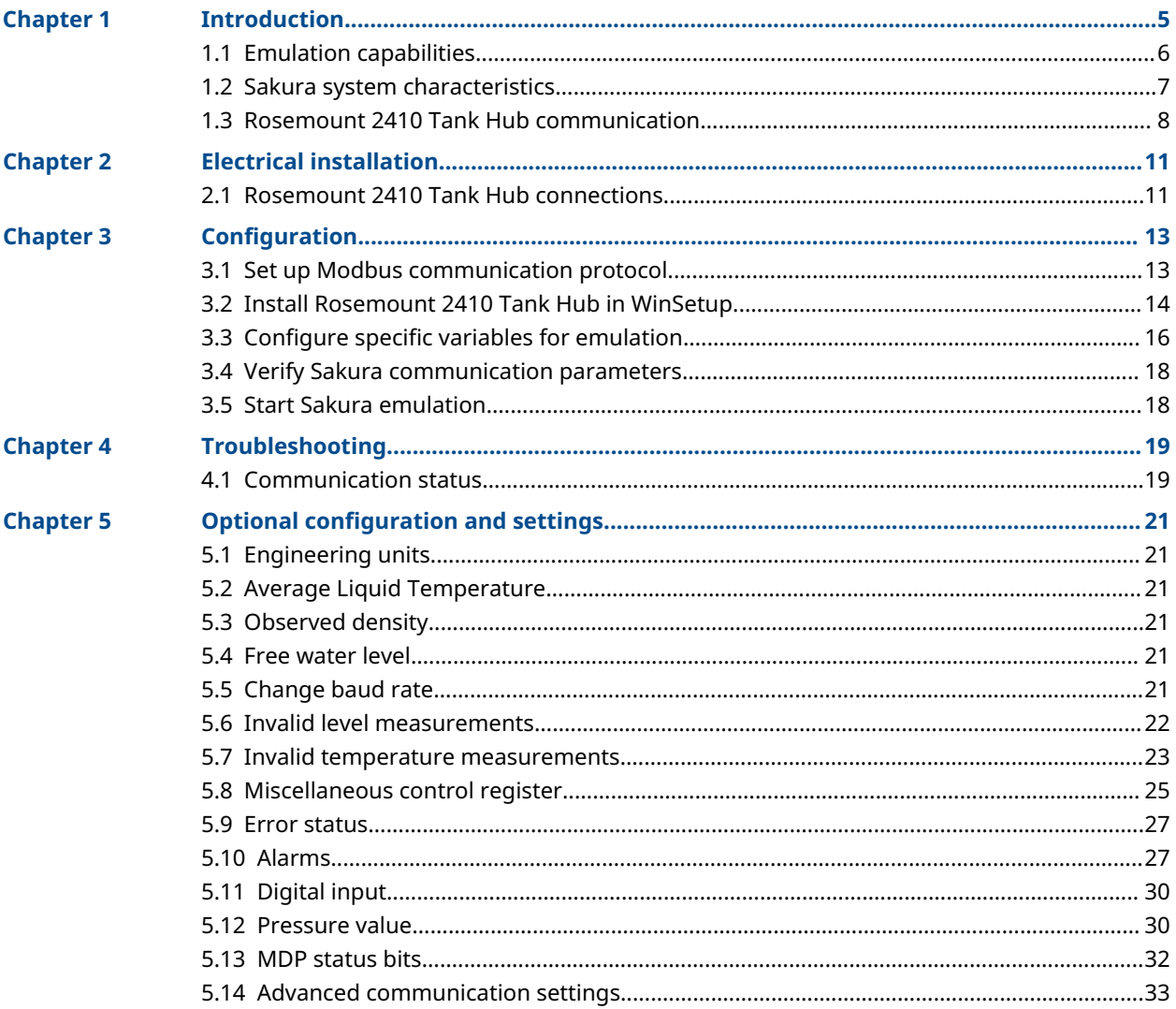

# <span id="page-4-0"></span>1 Introduction

The purpose of this document is to provide guidelines on how to change from other manufacturer's devices to Rosemount equipment by exchanging gauges. When a gauge is replaced with a Rosemount gauge, it is necessary to configure the Rosemount 2410 Tank Hub for emulation.

The Rosemount field devices, for example Rosemount 5900 Radar Level Gauge and Rosemount 2240S Temperature Transmitter, are connected to the tank hub using the intrinsically safe Tankbus as usual. Emulation is done in the tank hub only. Each tank hub can emulate up to 10 tanks (10 separate gauges) $<sup>(1)</sup>$ .</sup>

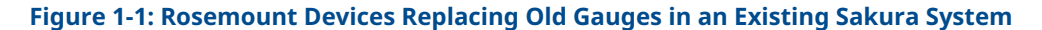

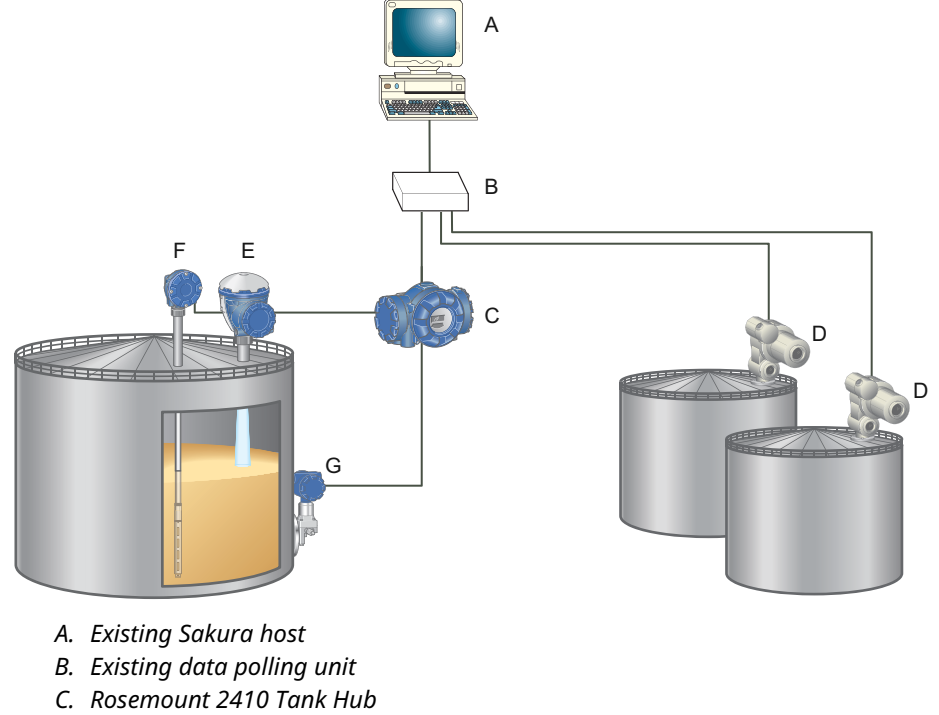

- *D. Sakura gauges*
- *E. Rosemount 5900S Radar Level Gauge*
- *F. Rosemount 2240S Temperature Transmitter with sensor*
- *G. Rosemount 3051S Pressure Transmitter*

*<sup>(1)</sup> Tank hub version "Multiple tanks" can emulate up to 10 tanks (10 gauges). Tank hub version "Single tank" can emulate up to 2 tanks (2 gauges).*

# <span id="page-5-0"></span>**1.1 Emulation capabilities**

Emulation enables the replacement of old devices with Rosemount devices in another vendor's existing tank gauging system. The Rosemount device will perform just like the replaced gauge, using the other vendor's protocol to communicate.

By using the other vendor's field and control room communication protocol with modern Rosemount tank gauging devices, the legacy system can be modernized step-by-step. The legacy system can be upgraded while tanks are in operation and existing wiring can be re-used.

The tank hub can emulate replaced devices, acting as either slave or master. The tank hub slave emulation is described in this document.

### **Tank hub acting as slave**

When an old gauge from another vendor is replaced with a tank hub connected to a Rosemount field device, the tank hub will act as a slave answering requests and sending data upwards towards the host.

A stepwise "bottom-up" upgrade is done by replacing legacy gauges to begin with, and changing the complete control system at a later occasion.

### **Figure 1-2: Tank Hub Slave Emulation**

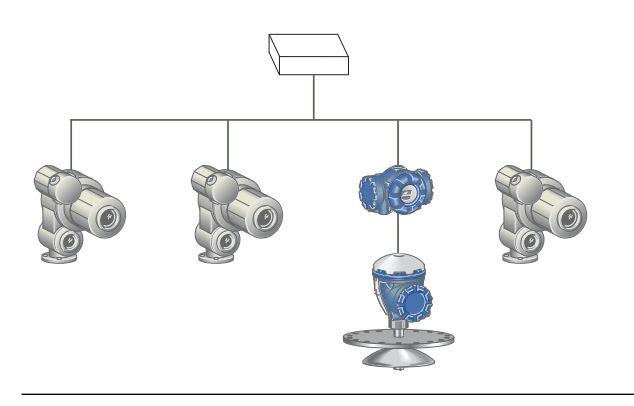

## <span id="page-6-0"></span>**1.2 Sakura system characteristics**

### 1.2.1 Sakura protocol overview

The tank hub supports two versions of the Sakura protocol: Sakura MDP and Sakura V1, each supporting up to 10 tank positions<sup>(2)</sup>. The tank hub automatically detects which protocol to use, based on the received requests from the Sakura host.

### **Sakura MDP protocol**

The Sakura MDP protocol is sometimes also called "old Sakura protocol" or Sakura binary. The Sakura MDP protocol includes one request type.

#### **Sakura V1 protocol**

The Sakura V1 protocol is sometimes called "new Sakura protocol" or Sakura ASCII. The Sakura V1 protocol includes several request types. The tank hub identifies the request type, and replies with the corresponding response type.

#### **Electrical interface and protocol**

#### **Table 1-1: Sakura Electrical Interface and Protocol Options**

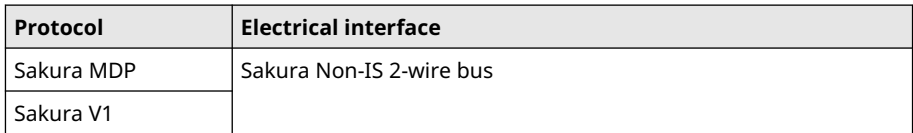

### 1.2.2 Sakura response data

Table 1-2 shows supported response data for the Sakura MDP and Sakura V1 protocols.

#### **Table 1-2: Sakura Protocol Response Data**

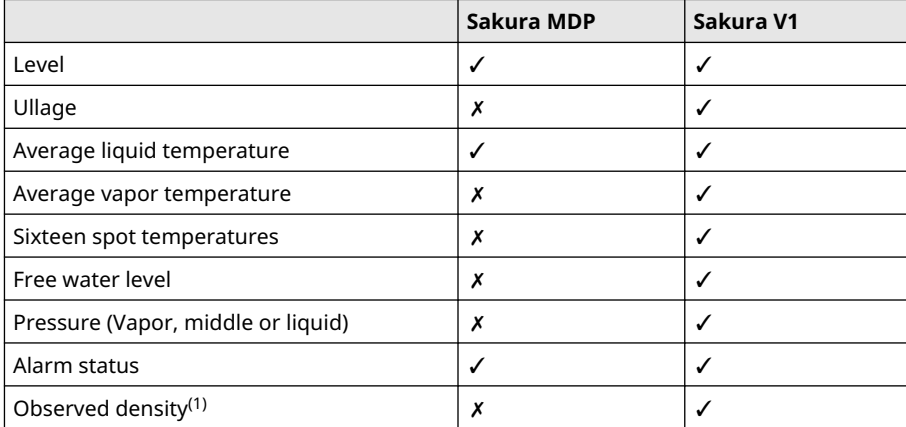

*(1) Maximum 3 tank positions.*

*<sup>(2)</sup> Tank hub version "Multiple tanks" can emulate up to 10 tanks (10 gauges). Tank hub version "Single tank" can emulate up to 2 tanks (2 gauges).*

## <span id="page-7-0"></span>**1.3 Rosemount 2410 Tank Hub communication**

The tank hub has slots for two independent communication boards, primary and secondary field bus, for TRL2 Modbus®, RS485 Modbus, emulation, or wireless communication.

Support for Sakura emulation is selected in the model code, refer to Rosemount 2410 [Product Data Sheet](https://www.emerson.com/documents/automation/104516.pdf) for more information. There are two alternatives available for Sakura emulation:

- Example 1: Sakura MDP/V1 on secondary bus Sakura is available on the secondary bus, where the primary bus can be used for regular TRL2 or RS485 communication.
- [Example 2: Wireless communication in combination with Sakura emulation](#page-8-0) Sakura is available on the primary bus, where the secondary bus is used for *Wireless*HART® for normal communication.

### **Example 1: Sakura MDP/V1 on secondary bus**

The Sakura MDP/V1 interface is connected to the Rosemount 2410 secondary field bus.

Configuration is usually performed with a FBM connected to the primary bus. The primary bus can be used for regular TRL2 or RS485 Modbus communication.

### **Figure 1-3: Configuration on Primary Bus and Emulation on Secondary Bus**

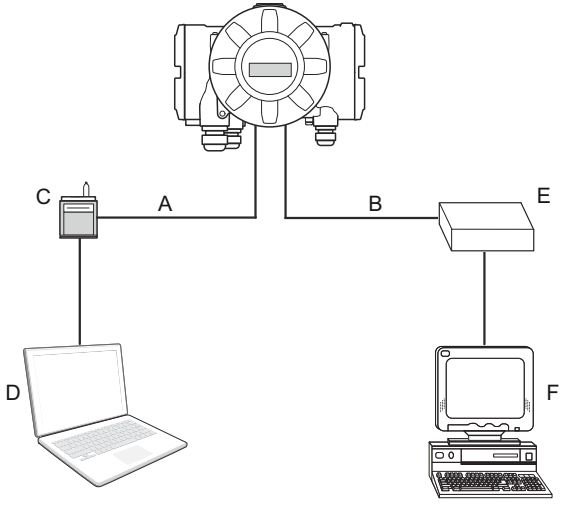

- *A. Primary bus: TRL2 Modbus*
- *B. Secondary bus: Sakura MDP/V1*
- *C. FBM*
- *D. Rosemount TankMaster™ PC*
- *E. Sakura converter*
- *F. Sakura host*

### <span id="page-8-0"></span>**Example 2: Wireless communication in combination with Sakura emulation**

The tank hub supports Emerson's wireless technology, which is based on *Wireless*HART, the emerging industry standard for wireless field networks. The Emerson Wireless THUM™ Adapter acts as a wireless data link between the tank hub and an Emerson Wireless Gateway.

The tank hub can simultaneously combine wireless and Sakura communication. The primary field bus communicates via Sakura MDP/V1, and the secondary field bus via *Wireless*HART. With this tank hub communication configuration, control room redundancy is achieved.

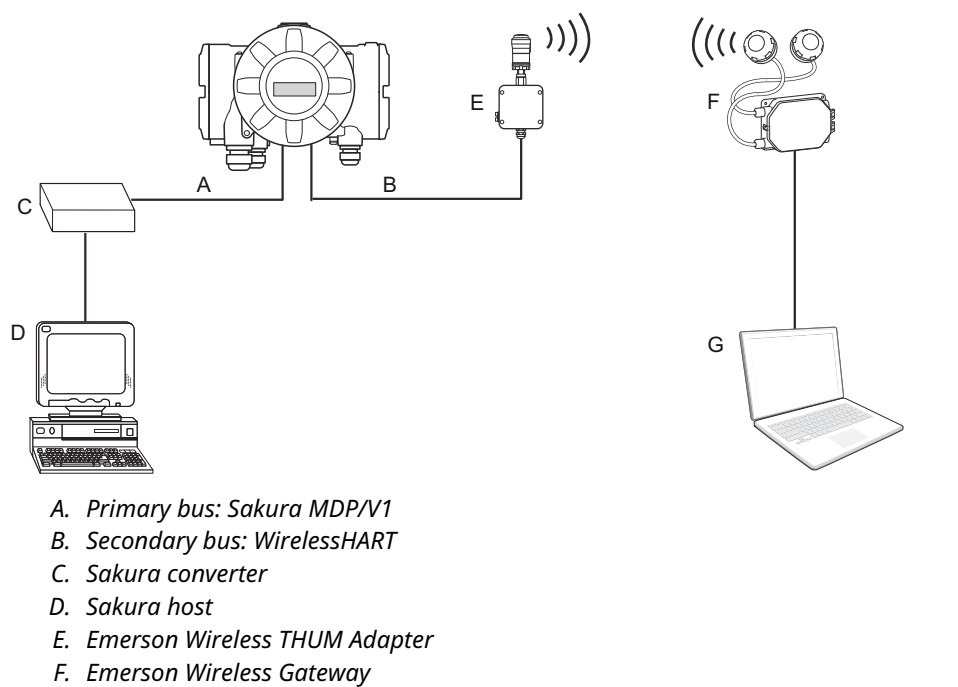

### **Figure 1-4: Emulation on Primary Bus and Wireless Communication on Secondary Bus**

*G. Rosemount TankMaster PC*

# <span id="page-10-0"></span>2 Electrical installation

# **2.1 Rosemount 2410 Tank Hub connections**

**Figure 2-1: Terminal Block in the Explosion-Proof/Flameproof Compartment**

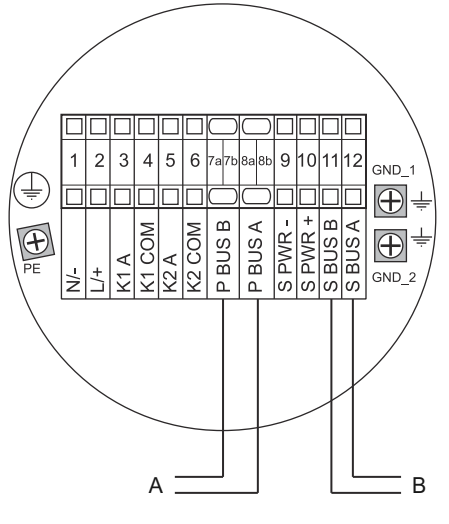

- *A. Primary field bus*
- *B. Secondary field bus*

### **Table 2-1: Terminal Assignment for Non-Intrinsically Safe Side**

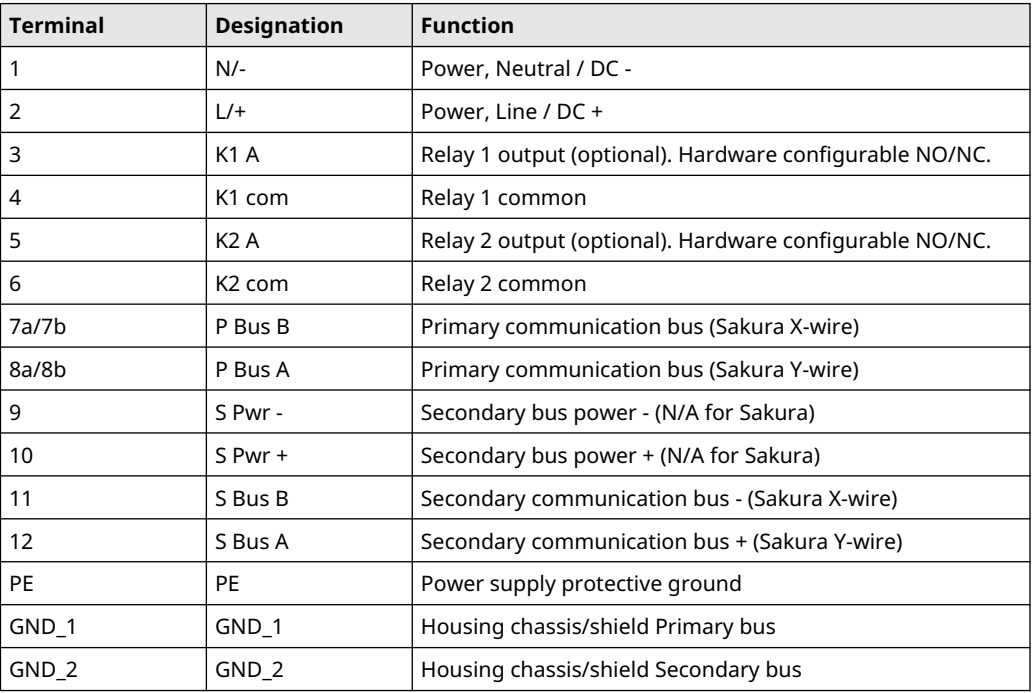

# <span id="page-12-0"></span>3 Configuration

The Rosemount 2410 Tank Hub is configured by using the TankMaster WinSetup configuration program(3). WinSetup is a user-friendly software package that includes basic configuration options as well as advanced configuration and service functions.

Configuration of the Rosemount 2410 emulation function can be performed with the WinSetup program using the FBM or a RS485 converter, depending on the tank hub configuration. A tank hub where the secondary field bus communicates via *Wireless*HART® , can be configured by wireless communication with an Emerson Wireless Gateway.

## **3.1 Set up Modbus communication protocol**

This section describes how to configure the Modbus Master protocol channel for communication. To specify PC communication port and the standard communication parameters, do the following:

### **Procedure**

- 1. Open the Protocols folder in the *TankMaster WinSetup* workspace window.
- 2. Select the **Modbus Master** icon.

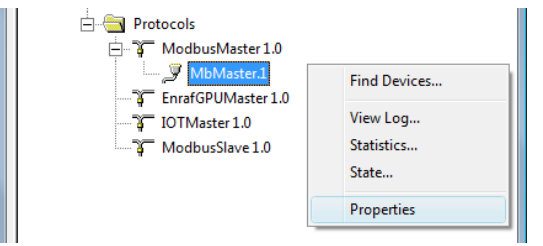

- 3. Right click the proper MBMaster icon and select Properties to configure the protocol channel.
- 4. Select the **Communication** tab.

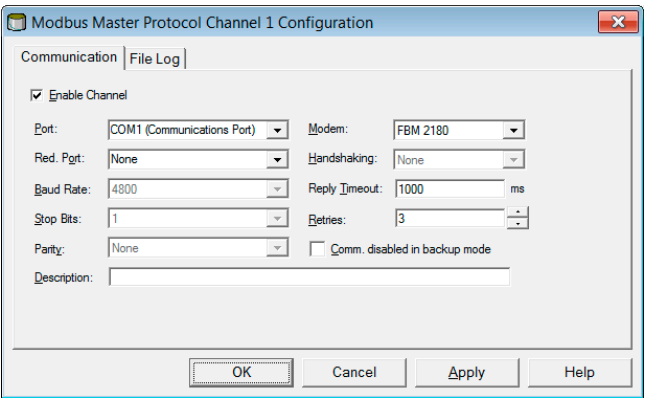

*<sup>(3)</sup> See the Rosemount Tank Gauging System [Configuration Manual](http://www.emerson.com/documents/automation/104482.pdf) for more information on how to use the TankMaster WinSetup software to configure the Rosemount 2410 Tank Hub.*

<span id="page-13-0"></span>5. Set the communication parameters:

**Table 3-1: Communication Parameters**

|                                                          | <b>FBM</b>                              | <b>RS485 converter</b>                        |
|----------------------------------------------------------|-----------------------------------------|-----------------------------------------------|
| Port                                                     | The COM port the FBM is<br>connected to | The COM port the converter is<br>connected to |
| Baud rate                                                | 4800                                    | 9600                                          |
| Stop bits                                                | 1                                       | 1                                             |
| Parity                                                   | None                                    | None                                          |
| Modem                                                    | <b>FBM 2180</b>                         | RS-485                                        |
| Handshaking                                              | None                                    | RTS/CTS                                       |
| Reply timeout                                            | 1000 ms                                 | 1000 ms                                       |
| <b>Retries</b>                                           | 3                                       | 3                                             |
| Text describing the configured<br>Description<br>channel |                                         | Text describing the configured<br>channel     |

- 6. Select the Enable Channel check box to activate the protocol channel.
- 7. Select OK to store the current configuration and close the configuration window.

# **3.2 Install Rosemount 2410 Tank Hub in WinSetup**

The TankMaster WinSetup wizard is the recommended tool for installing the tank hub. The installation wizard manages basic configuration of the tank hub.

Perform the following steps to start the installation wizard in TankMaster WinSetup:

### **Procedure**

1. In the *TankMaster WinSetup* workspace window select the Devices folder.

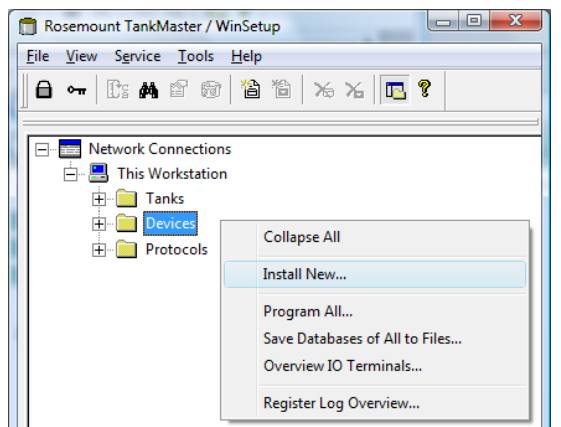

2. Right click and select Install New or, from the *Service* menu, select the Devices/ Install New option. The *Select Device* window opens.

3. From the *Device Type* drop-down list, select the 2410 Tank Hub option.

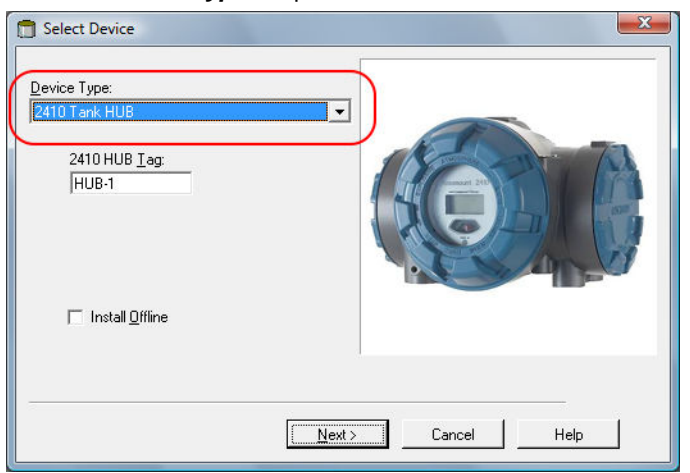

- 4. Type a name in the *2410 HUB Tag* field. The 2410 Hub Tag will be used as an identifier for the tank hub in various windows and dialogs.
- 5. Select Next. The *2410 Tank Hub Communication* window opens.
- 6. Ensure TankMaster communicates directly with the tank hub and that the proper communication channel is chosen.

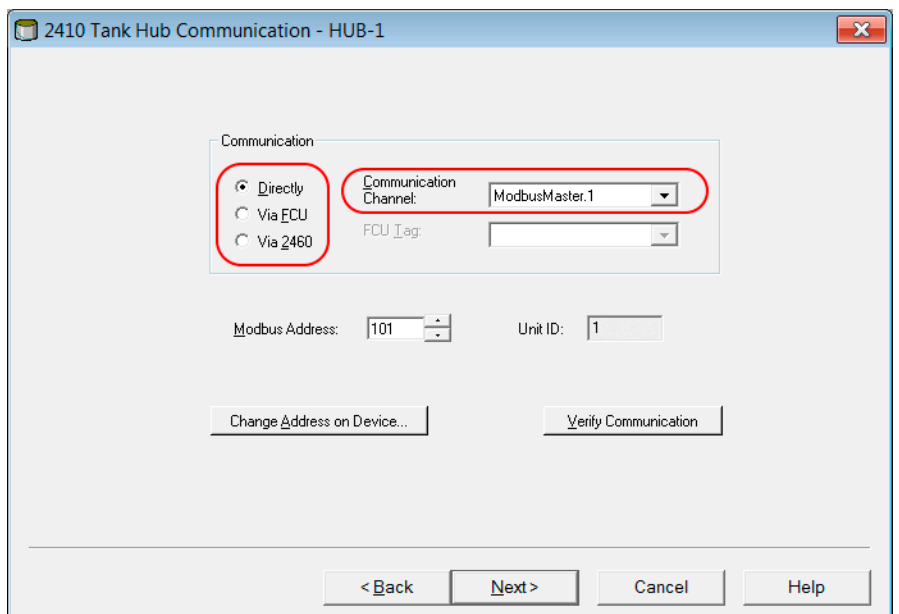

- <span id="page-15-0"></span>7. Default Modbus Address is 247 for the tank hub. It is recommended to change it to an address between 101-199. To change the adress, do the following:
	- a) In the *2410 Tank Hub Communication* window select Change Address on Device... to open the *Change Address* window.

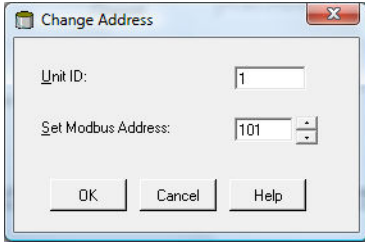

- b) Enter the Unit ID and select the new Modbus Address. When changing the device address, the Unit ID is used as a unique identifier of the device. The Unit ID can be found on a label mounted on the device.
- c) Select OK to confirm the address settings and close the *Change Address* window.
- d) In the *2410 Tank Hub Communication* window select Verify Communication to check that communication is established between the TankMaster work station and the tank hub. The Unit ID will appear when TankMaster detects the tank hub.
- 8. In the *2410 Tank Hub Communication* window select Next to continue the installation procedure of the tank hub.
- 9. Continue configuration of the tank hub following the standard installation procedure.

# **3.3 Configure specific variables for emulation**

The tank hub holding registers are used to configure the Sakura emulation variables.

### **Procedure**

- 1. In the *TankMaster WinSetup* workspace window, right click the tank hub device icon.
- 2. To view the holding registers, select the View Holding Registers option.

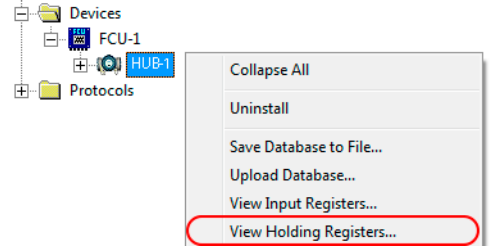

#### **Note**

When replacing a Sakura gauge with a Rosemount device, the Rosemount device must have the same Sakura address as the gauge being replaced.

3. Enter the required emulation address in holding registers 900-909, Value field. Valid Sakura MDP addresses are 0-255, and valid Sakura V1 addresses are 0-99.(4)

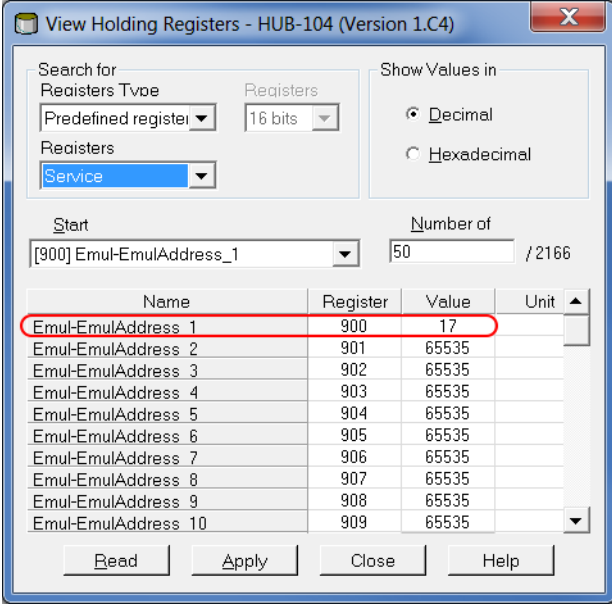

### **Tip**

In the Tank Database tab, set the Modbus address to the same as the chosen Sakura address for each device.  $\overline{\mathbf{u}}$ 

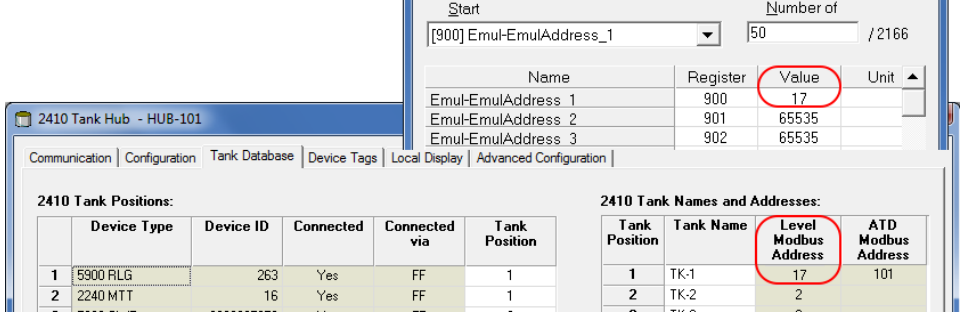

m.

*<sup>(4)</sup> Emulation address is by default set to "65535" for tank positions that are not in use.*

# <span id="page-17-0"></span>**3.4 Verify Sakura communication parameters**

The tank hub supports Sakura bus baud rate between 300 and 5000 baud. When a Sakura modem has been detected by the tank hub, the communication parameters for the interface are automatically configured:

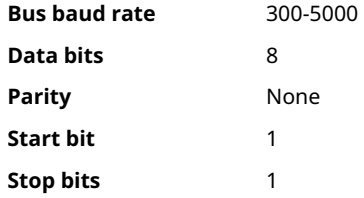

### **Procedure**

- 1. In the *TankMaster WinSetup* workspace window, right click the Rosemount 2410 icon and select **Properties**.
- 2. Select the **Configuration** tab, and continue by selecting the **Secondary Bus** button.
- 3. Check that the modem is detected and that the correct communication parameters are configured.

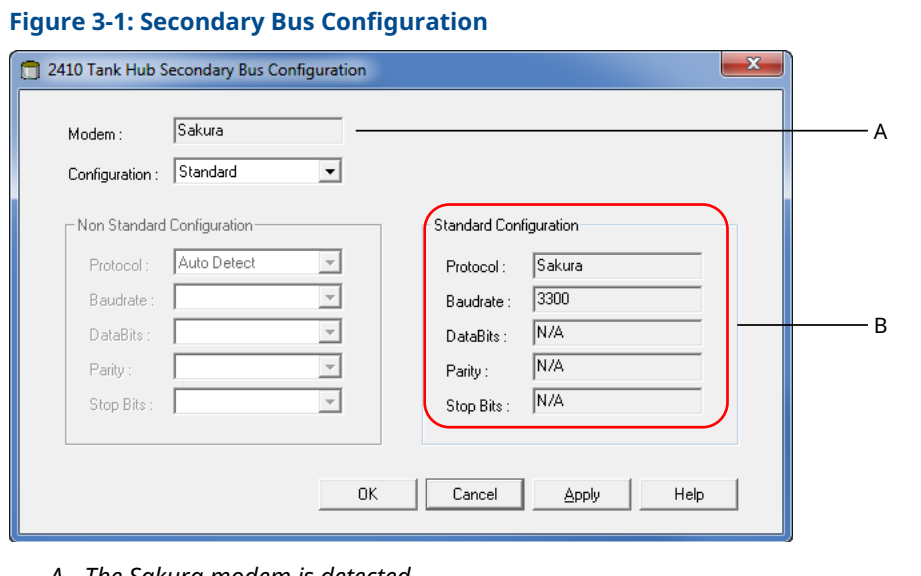

- *A. The Sakura modem is detected.*
- *B. Configured communication parameters.*

### **Postrequisites**

It is recommended to keep the auto-configured baud rate. However, the Sakura bus baud rate can be configured. See section [Change baud rate](#page-20-0).

### **3.5 Start Sakura emulation**

### **Procedure**

- 1. If not already connected, connect the tank hub to the Sakura host.
- 2. The tank hub will now act like a Sakura gauge.

# <span id="page-18-0"></span>4 Troubleshooting

# **4.1 Communication status**

### **Table 4-1: Troubleshooting Chart**

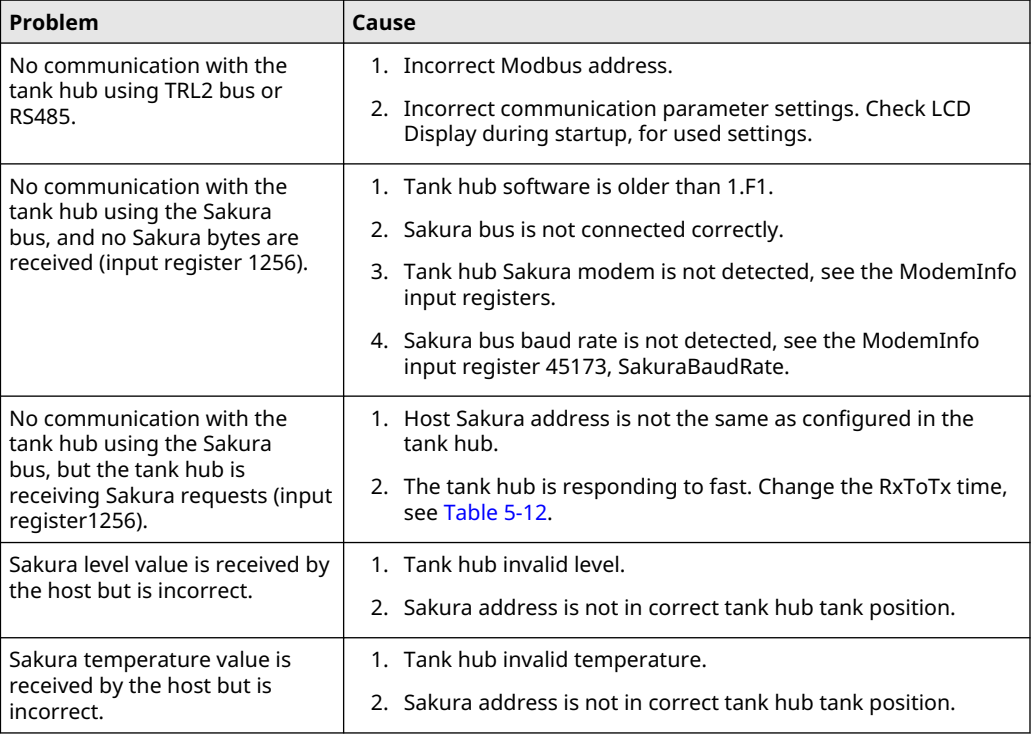

### **Check message status**

Verify that communication is working properly by checking the input registers as described in Table 4-2. See [Table 4-3](#page-19-0) for troubleshooting actions.

**Table 4-2: Messages Input Registers**

| <b>Register number</b> | Input register | <b>Description</b>                         |
|------------------------|----------------|--------------------------------------------|
| 1256                   | RecMessages    | Total queries received                     |
| 1258                   | MessagesToMe   | Number of received queries addressed to me |
| 1260                   | SentMessages   | Number of sent messages                    |

### <span id="page-19-0"></span>**Table 4-3: Messages Troubleshooting Chart**

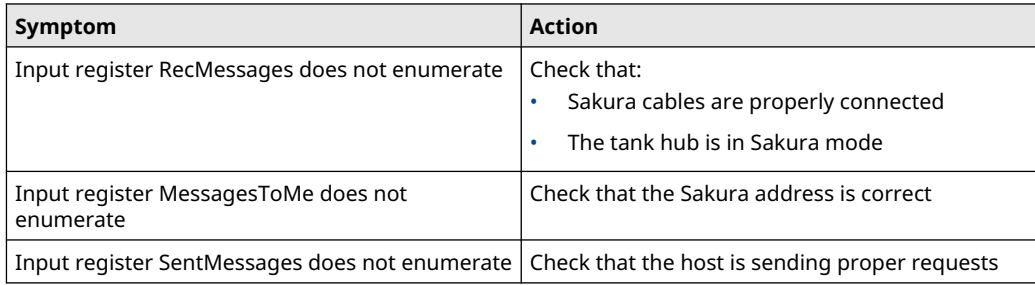

# <span id="page-20-0"></span>5 Optional configuration and settings

# **5.1 Engineering units**

The tank hub automatically converts all measurement values to the correct engineering unit. No additional configuration is needed.

## **5.2 Average Liquid Temperature**

The normal tank hub configuration is sufficient, no additional configuration is needed.

## **5.3 Observed density**

The normal tank hub configuration is sufficient, no additional configuration is needed.

### **5.4 Free water level**

The normal Rosemount 2240S Temperature Transmitter configuration is sufficient, no additional configuration is needed.

## **5.5 Change baud rate**

The tank hub modem supports Sakura bus baud rate between 300 and 5000 baud. The modem detects the baud rate automatically when receiving data on the Sakura bus. The detected baud rate value can be read from input register SecondaryBus-ExtBaudrate (1255).

The bus baud rate can be changed by using holding register Sakura\_BaudRate (1217), see Table 5-1.

### **Table 5-1: Configure Sakura Bus Baud Rate**

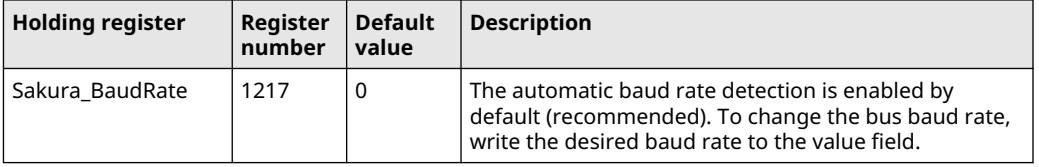

[Figure 5-1](#page-21-0) shows an example where holding register Sakura\_BaudRate (1217) is set to value 0. The automatic baud rate detection is enabled.

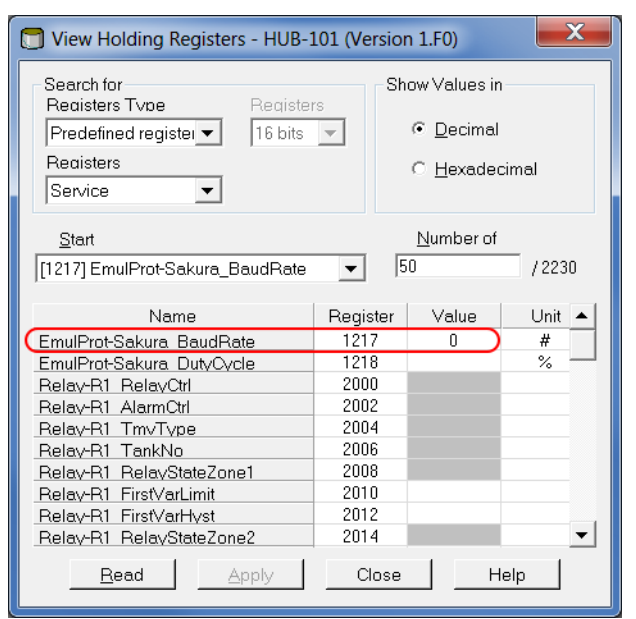

### <span id="page-21-0"></span>**Figure 5-1: Example: Holding Register Sakura\_BaudRate (1217) Set to Value 0**

#### **Note**

The baud rate value is only updated after restart or if the Sakura bus is idle for at least 60 seconds.

## **5.6 Invalid level measurements**

The tank hub reply on the Sakura host level request can be customized if the level value is invalid.

Use holding register Sakura\_LevelErrorConfig (1211) to customize your reply configuration, see Table 5-2. This configuration is applicable on all tank positions.

| Value | Value definition     | <b>Description</b>                                                                                                    |
|-------|----------------------|----------------------------------------------------------------------------------------------------|
|       | Default              | The tank hub will reply with the default level value 99999.9<br>mm. It is recommended to keep the configuration as Default.    |
|       | Last Valid           | The tank hub will reply with the last good level value.                                                                        |
|       | <b>Invalid Value</b> | The tank hub will reply with the level value that is present in<br>the tank hub even if the level is considered to be invalid. |
|       | User Defined         | The tank hub will reply will level value configured in holding<br>registers 1204 and 1205 (see Table 5-3).                     |

**Table 5-2: Holding Register Sakura\_LevelErrorConfig 1211**

[Figure 5-2](#page-22-0) shows an example where holding register Sakura\_TempErrorConfig (1211) is set to value 0. The tank hub will reply with the default level value 99999.9 mm.

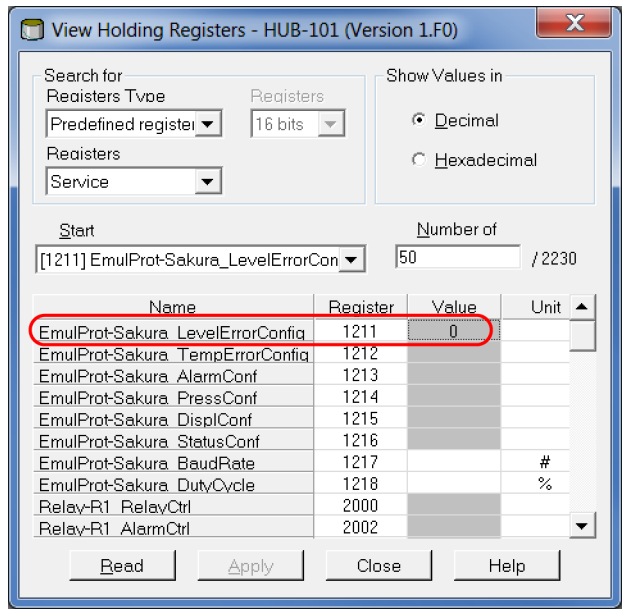

### <span id="page-22-0"></span>**Figure 5-2: Example: Holding Register Sakura\_TempErrorConfig (1211) Set to Value 0**

### **Table 5-3: User Defined Invalid Level Value**

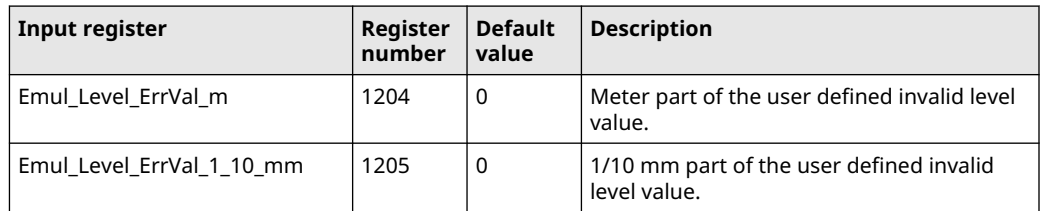

## **5.7 Invalid temperature measurements**

The tank hub reply on the Sakura host temperature request can be customized if the temperature value is invalid.

Use holding register Sakura\_TempErrorConfig (1212) to customize your reply configuration, see [Table 5-4](#page-23-0). This configuration is applicable on all tank positions.

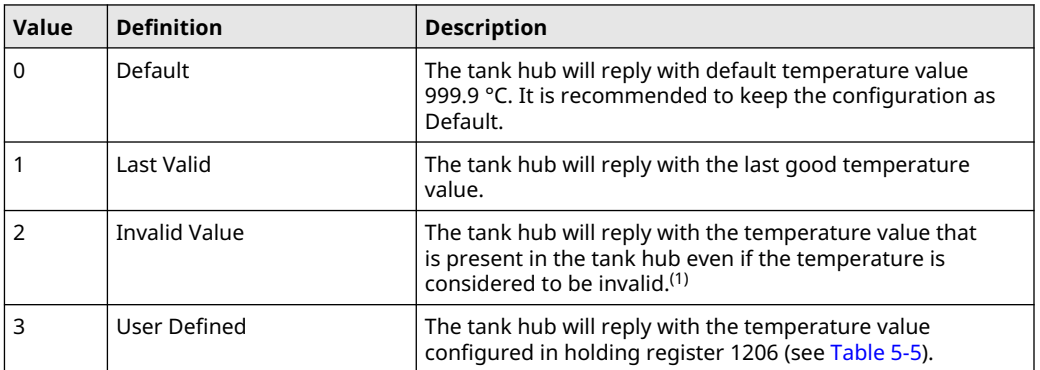

### <span id="page-23-0"></span>**Table 5-4: Holding Register Sakura\_TempErrorConfig (1212)**

*(1) Note that the tank hub will use -300.0 °C to indicate invalid temperature (configurable in holding register 6096).*

Figure 5-3 shows an examplewhere holding register Sakura\_TempErrorConfig (1212) is set to value 1. The tank hub will reply with the latest good temperature value.

### **Figure 5-3: Example: Holding Register Sakura\_TempErrorConfig (1212) Set to Value 1**

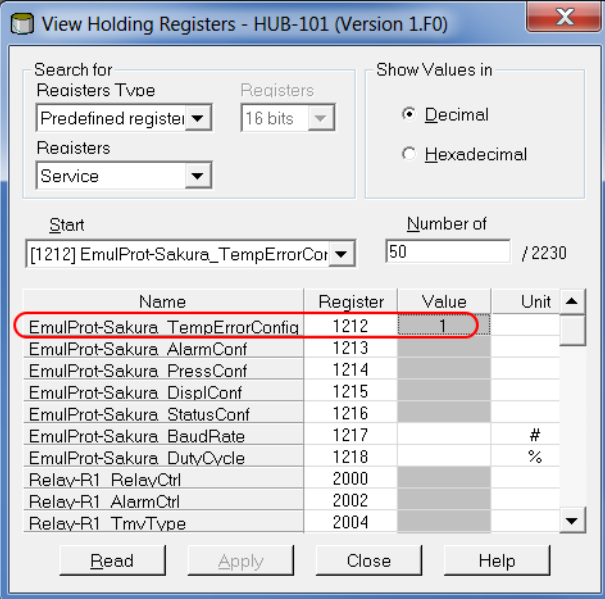

### **Table 5-5: User Defined Invalid Temperature Value**

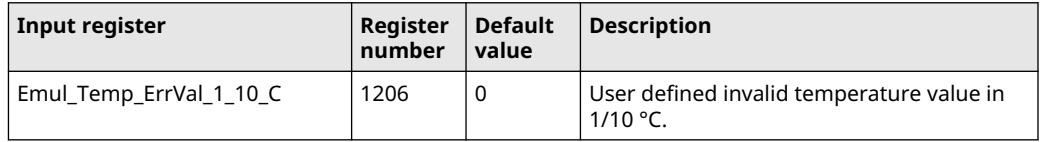

# <span id="page-24-0"></span>**5.8 Miscellaneous control register**

Use holding register Sakura\_MiscControl (1210) to set some optional configuration bits, see [Enable/disable MiscCtrl configuration bits](#page-25-0) and Table 5-6. This configuration is applicable on all tank positions.

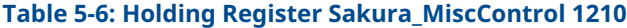

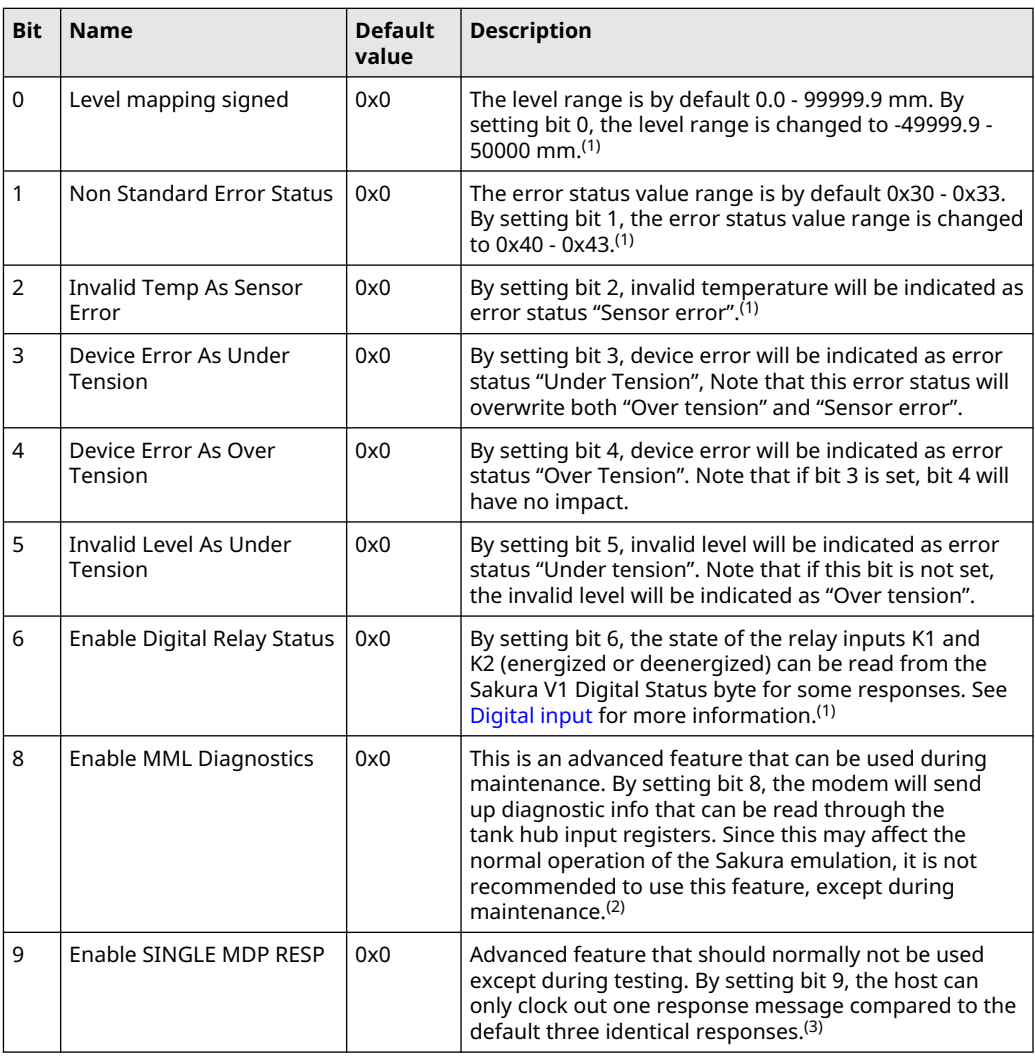

*(1) Note that this bit is only valid for the Sakura V1 protocol.*

*(2) Note that the tank hub must be restarted or the Sakura bus communication must be idle for at least one minute.*

*(3) Note that this bit is only valid for the Sakura MDP protocol.*

## <span id="page-25-0"></span>5.8.1 Enable/disable MiscCtrl configuration bits

To configure the MiscCtrl bits, do the following:

### **Procedure**

1. Double-click the grey colored Value field.

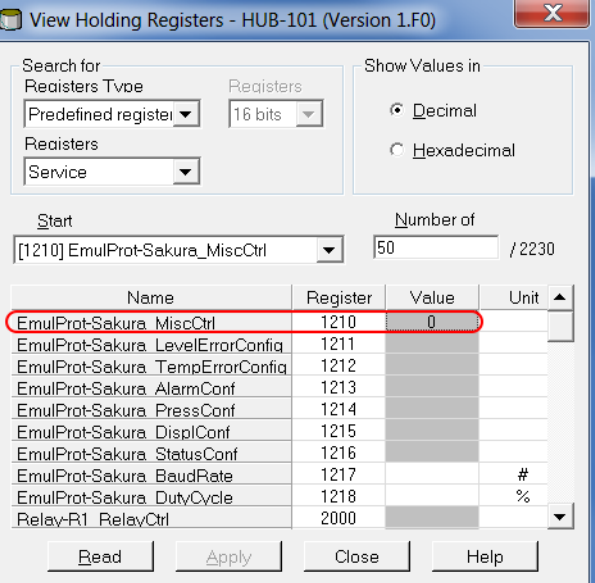

2. In the *Expanded Bitfield - 1200* window, double-click the Value field to enable/ disable each option.

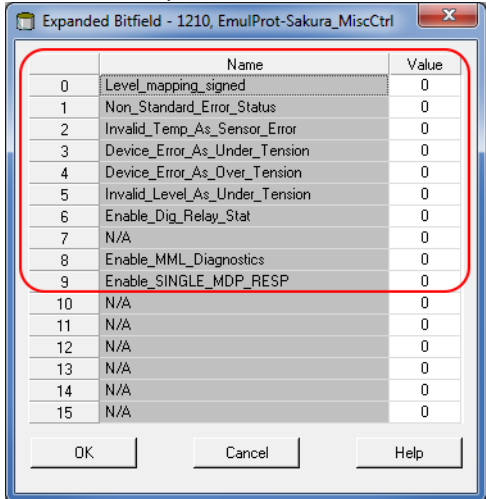

### <span id="page-26-0"></span>**5.9 Error status**

Some of the Sakura responses includes an error status. The error status values are specified in Table 5-7.

It is possible to configure the tank hub error status and to change the error status value range from 30h-33h to 40h-43h. The error status configuration is described in [Table 5-6.](#page-24-0)

### **Table 5-7: Error Status**

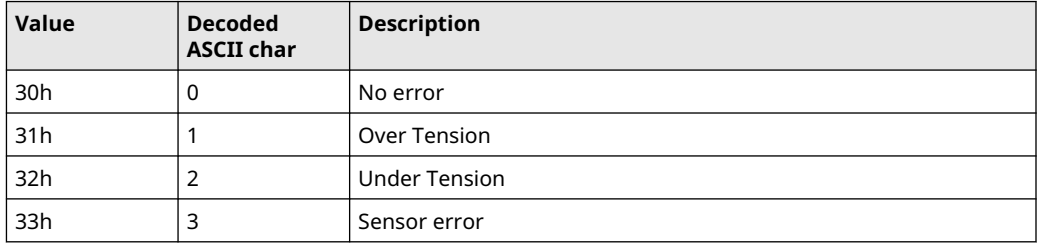

## **5.10 Alarms**

An alarm status is included in some of the Sakura V1 protocol responses. There are two alarms available: Alarm 1 and Alarm 2. The alarm status value is customized as described in Table 5-8.

#### **Table 5-8: Alarm Status**

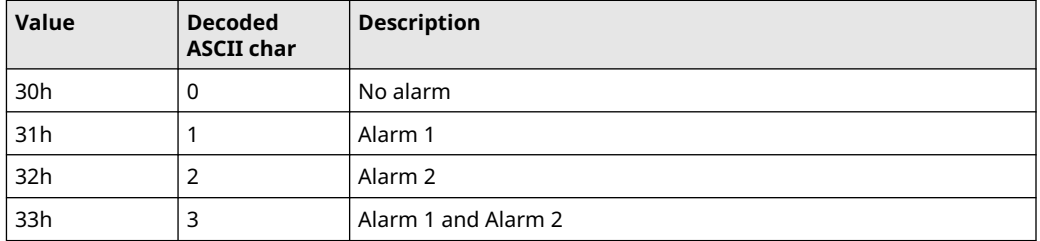

The following inputs can be mapped to the alarms:

- High and/or low alarm level limits
- Digital input relays K1 and K2

The desired alarm options are enabled in holding register Sakura\_Alarm\_Conf (1213), and the alarm level limits are configured in the generic TMV Alarm holding registers (one set of parameters for each tank position).

### 5.10.1 Configure Sakura V1 alarms

To configure the Sakura V1 alarms, do the following:

### **Procedure**

1. Specify the desired alarm level limits (High and Low) in the generic TMV Alarm holding registers for desired tank positions, holding register block 2400-2478.

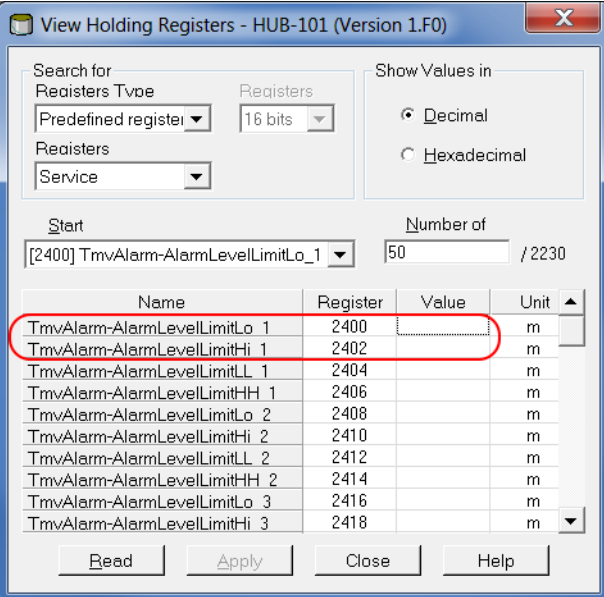

Example: Holding register 2400 and 2402 are used to set alarm level limits for tank position 1.

2. Enable desired Alarm 1 and/or Alarm 2 options in holding register 1213.

a) Double-click the grey colored Value field.

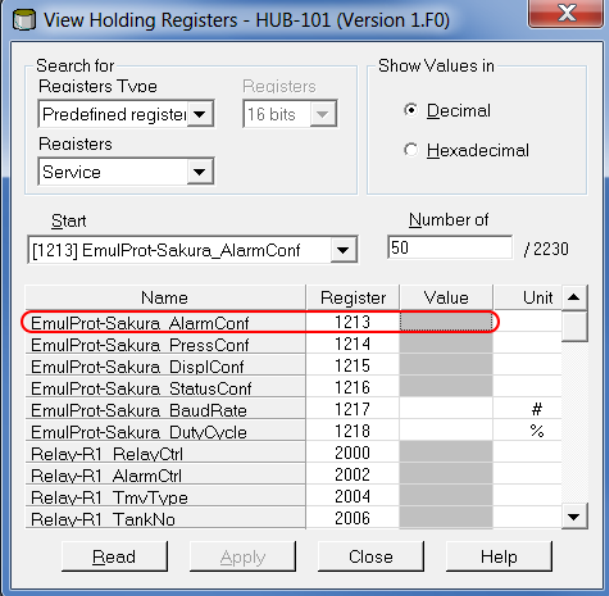

b) In the *Expanded Bitfield - 1213* window, double-click the Value field to enable/ disable each option.

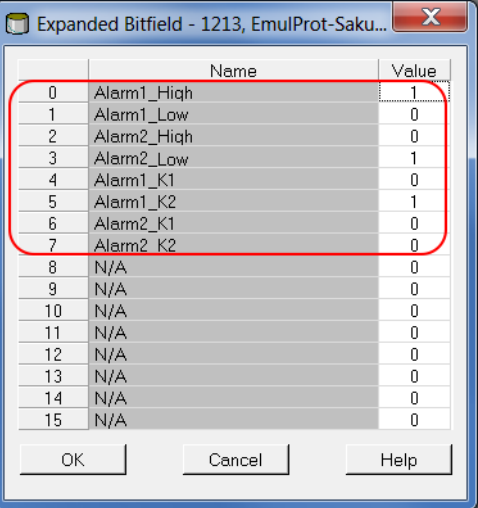

Example: Alarm 1 is enabled for high level alarm and relay K2. Alarm 2 is enabled for low level alarm.

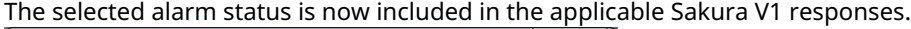

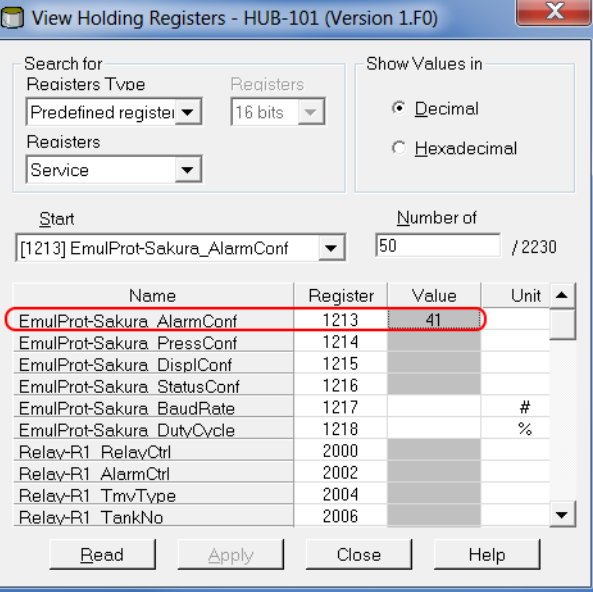

# <span id="page-29-0"></span>**5.11 Digital input**

The K1 and K2 relay input status can be included in the Sakura V1 protocol response. The digital input value is customized as shown in Table 5-9.

### **Table 5-9: Digital Input Values**

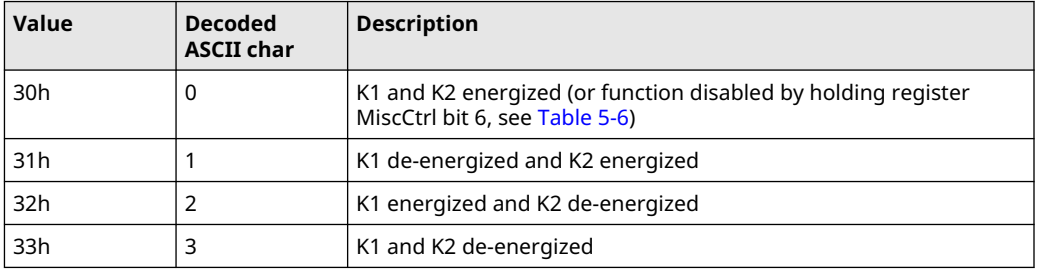

**Note**

This function must be enabled by the MiscCtrl register status bit 6. See [Table 5-6](#page-24-0).

## **5.12 Pressure value**

There are three pressure values in the Sakura V1 protocol: P1, P2, and P3. They are by default configured as:

- P1: Liquid pressure
- P2: Middle pressure
- P3: Vapor pressure

For backward compatibility with Rosemount Rex, the Liquid pressure value can be remapped to P2 and/or P3. This is done in holding register Sakura\_PressConf (1214). If Liquid pressure is remapped, Vapor pressure will be used for the other pressure requests that are not remapped.

### **Table 5-10: Holding Register 1214, Bit Configuration**

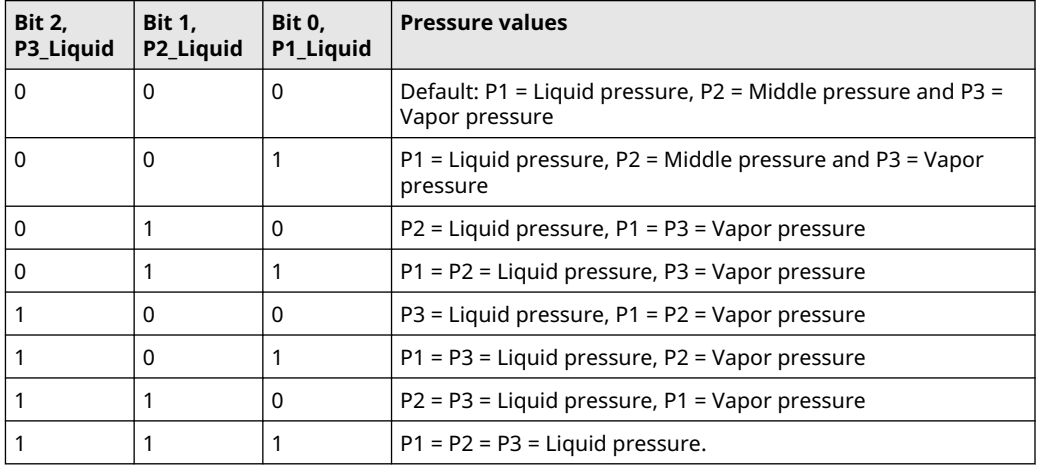

### 5.12.1 Remap pressure value

To remap the pressure value, follow these steps:

### **Procedure**

1. Double-click the Value field with the grey background color.

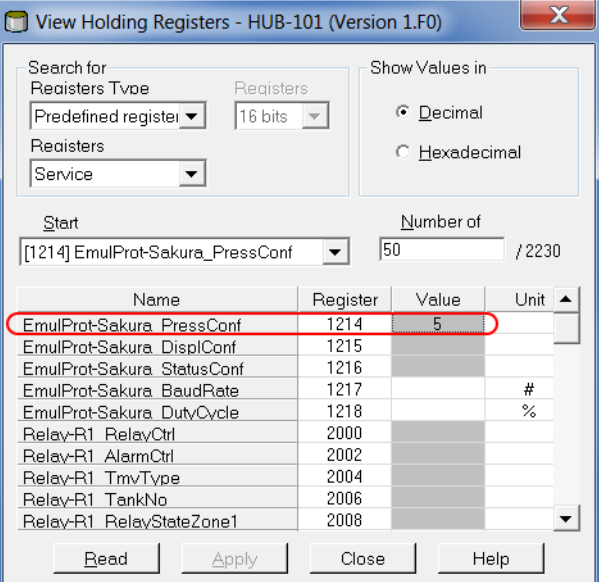

2. In the *Expanded Bitfield - 1214* window, double-click the Value field to enable/ disable each option.

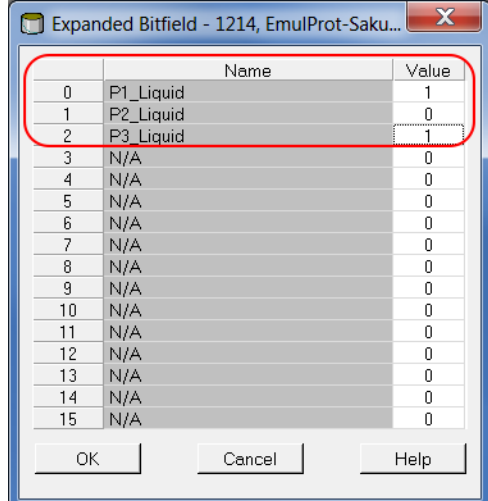

## <span id="page-31-0"></span>**5.13 MDP status bits**

In the Sakura MDP response, there are a number of status bits that can be manually configured. These status bits can be customized by the expanded bitfield windows of holding register Sakura \_DisplConf (1215) and Sakura \_StatusConf (1216). See Figure 5-4.

### **Figure 5-4: Sakura MDP Status Bits**

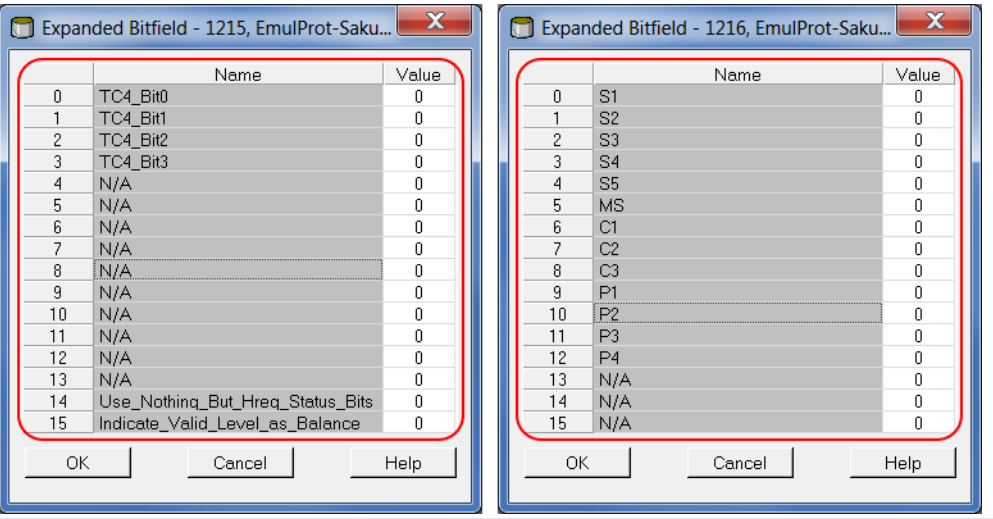

Status bit 14 and 15 in holding register Sakura \_DisplConf (1215) can be used to control the use of the other status bits, see Table 5-11.

### **Table 5-11: Holding Register Sakura\_DisplConf 1215, BIt 14 and 15**

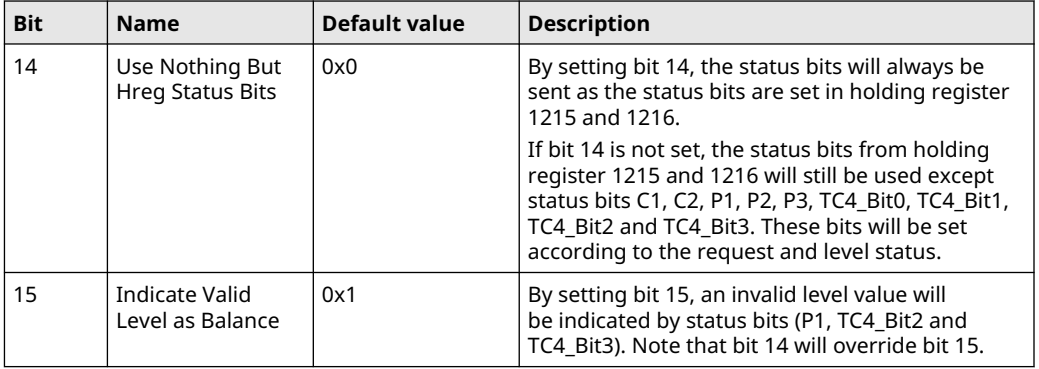

# <span id="page-32-0"></span>**5.14 Advanced communication settings**

In some cases, response time or other communication parameters used by the Sakura host system or field devices may differ from the standard values. In these situations, the communication parameters can be changed in the tank hub modem settings by writing to the holding registers described in Table 5-12.

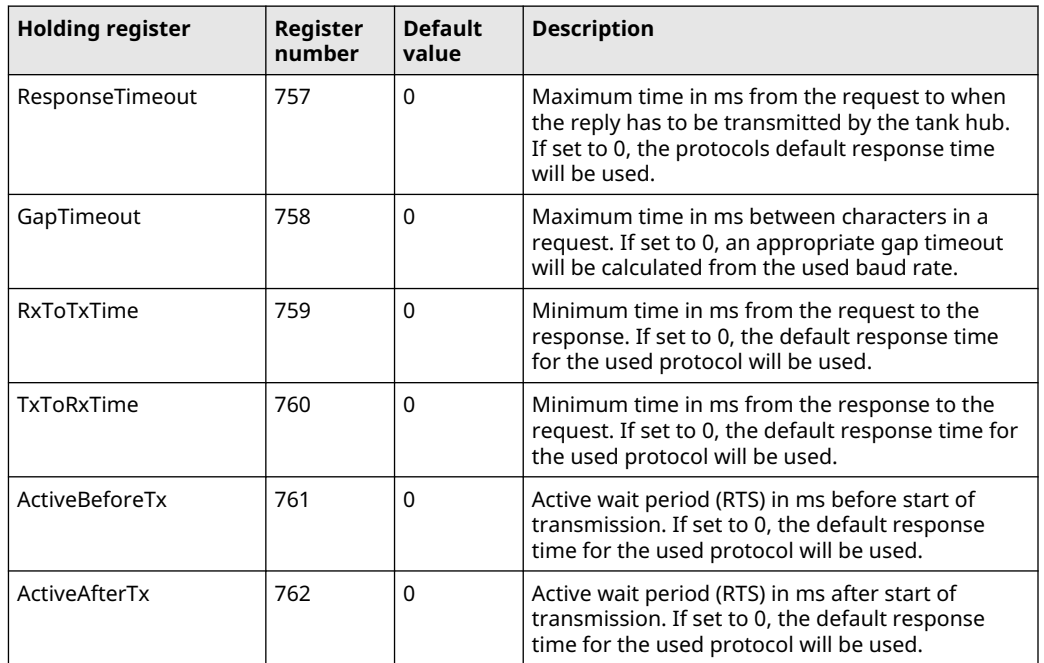

### **Table 5-12: Advanced Communication Settings**

00809-0800-2410 Rev. AB 2023

©2023 Emerson. All rights reserved.

Emerson Terms and Conditions of Sale are available upon request. The Emerson logo is a trademark and service mark of Emerson Electric Co. Rosemount is a mark of one of the Emerson family of companies. All other marks are the property of their respective owners.

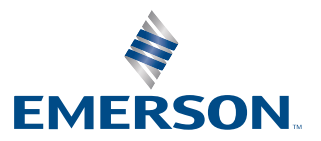

**ROSEMOUNT**